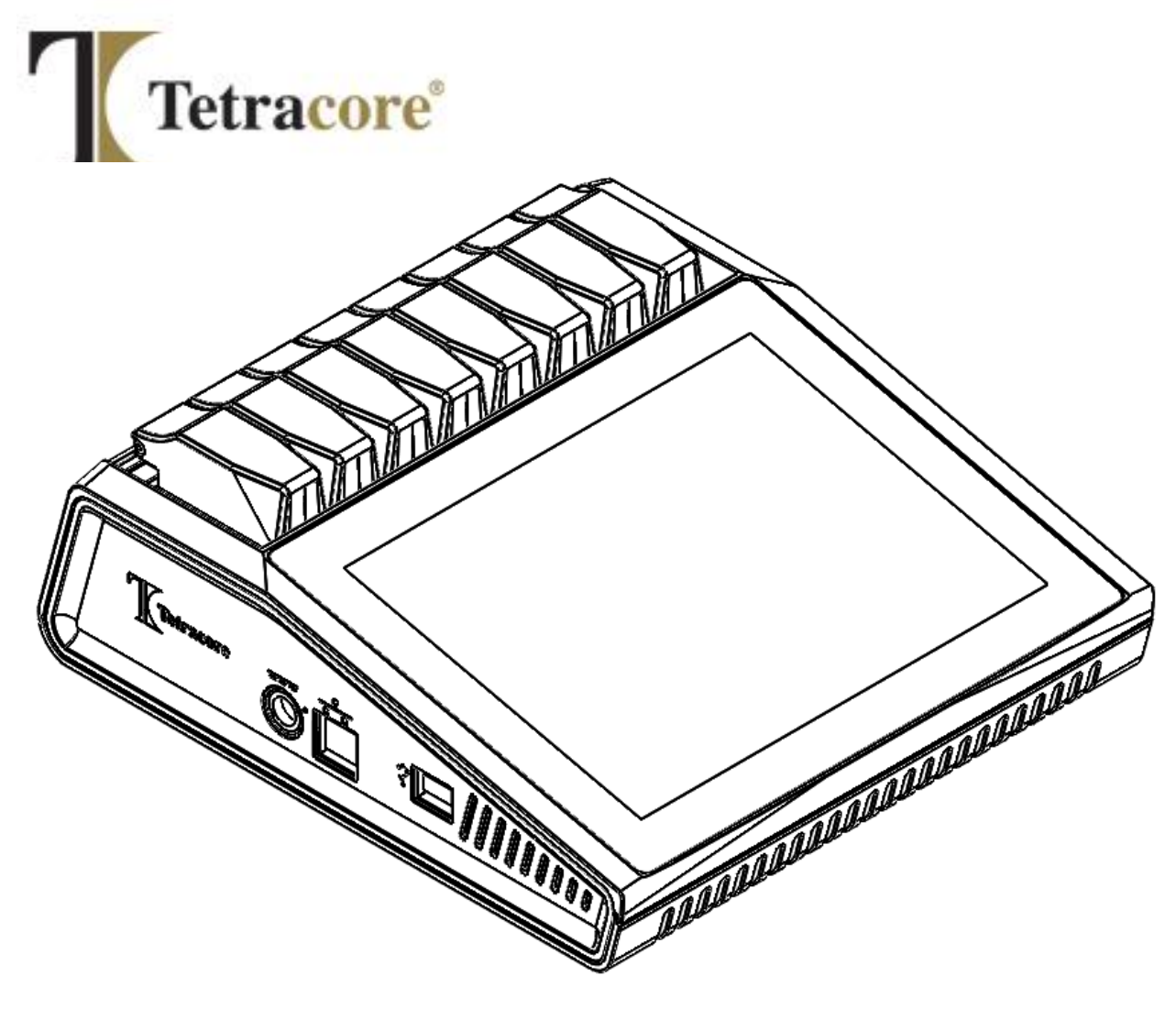

# **T-COR 8™**

# **Guía de inicio rápido**

#### **PLM-0591-4**

**Fecha de publicación: 2023/03 Número de catálogo: TC-3004-001 (cuatro canales), TC-3013-001 (cinco canales), TC-3010-001 (agitador magnético)**

# Tabla de contenido

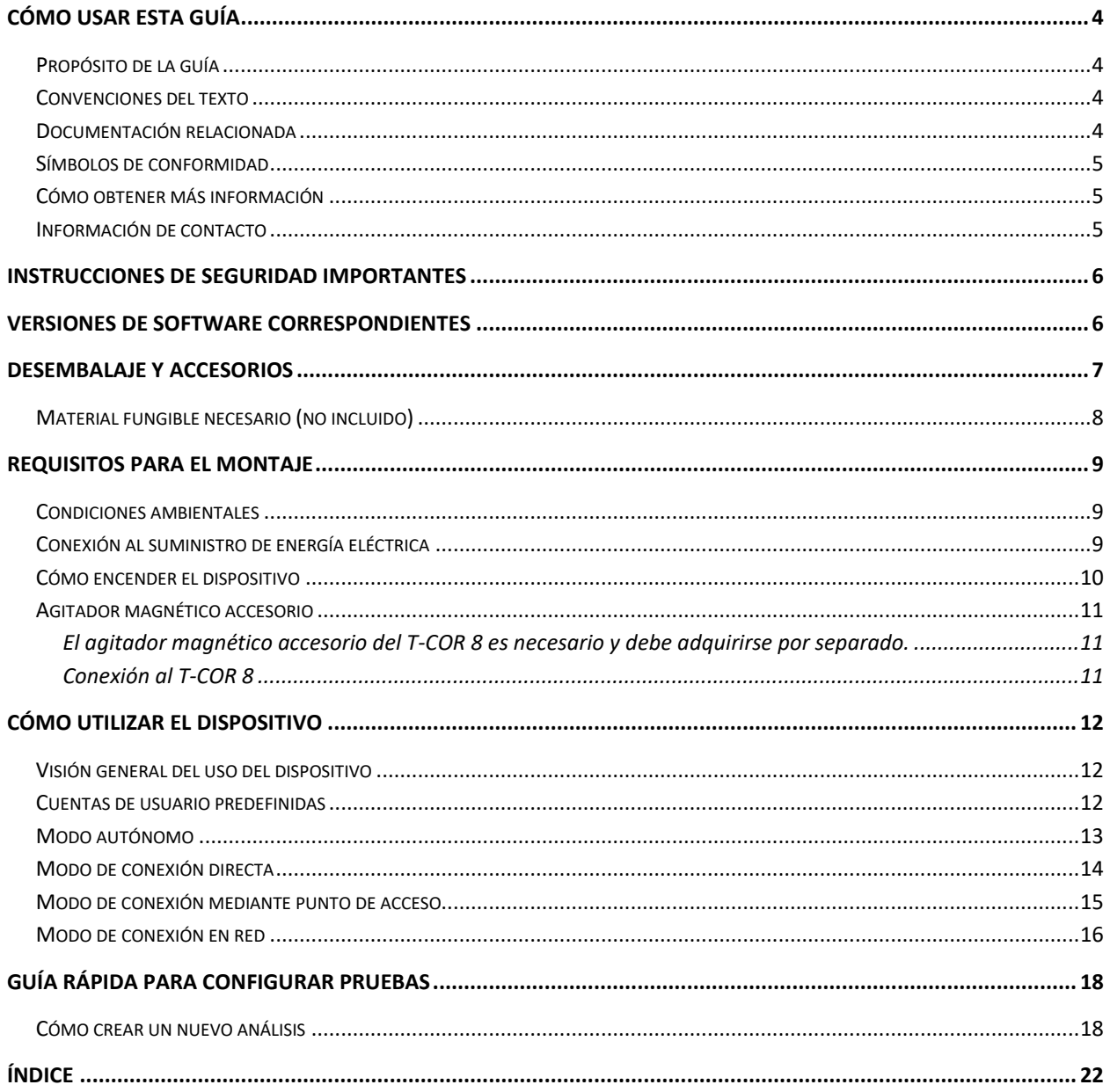

## <span id="page-3-0"></span>**Cómo usar esta guía**

#### <span id="page-3-1"></span>**Propósito de la guía**

La *Guía de inicio rápido del T-COR 8* proporciona la información básica necesaria para operar el T-COR 8. Esta guía es para usuarios del T-COR 8, nuevos y con experiencia, que utilizarán el dispositivo para investigación. Esta guía asume que el usuario:

- Conoce las técnicas generales de preparación y manipulación de muestras de ADN/ARN.
- Está familiarizado con el navegador Google Chrome™.
- Tiene conocimientos generales sobre discos duros y almacenamiento de datos, transferencia de archivos y operaciones de copiado y pegado.

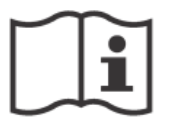

Antes de operar el T-COR 8, lea la información del *Manual de hardware del T-COR 8 de Tetracore (*PLM-0592) y el *Manual de software del T-COR 8 de Tetracore (*PLM-0590).

#### <span id="page-3-2"></span>**Convenciones del texto**

Esta guía usa las siguientes convenciones:

- El texto **en negrita** indica una etiqueta. Por ejemplo, el título de una página o una casilla de texto.
- El texto entre **[corchetes]** indica un botón. Por ejemplo: Presione el botón **[Iniciar Ejecución]**.
- **El texto subrayado indica mayor importancia. Por ejemplo: Para evitar la pérdida de datos,** nunca apague el T-COR 8 hasta que todas las pruebas hayan concluido.
- El texto *en cursiva* hace referencia a información adicional. Por ejemplo: Véase *Riesgo para la seguridad física*.

#### <span id="page-3-3"></span>**Documentación relacionada**

Con este dispositivo se incluyen copias impresas de los siguientes documentos relacionados. Hay versiones en formato PDF de los siguientes documentos relacionados. Estos están disponibles previa solicitud.

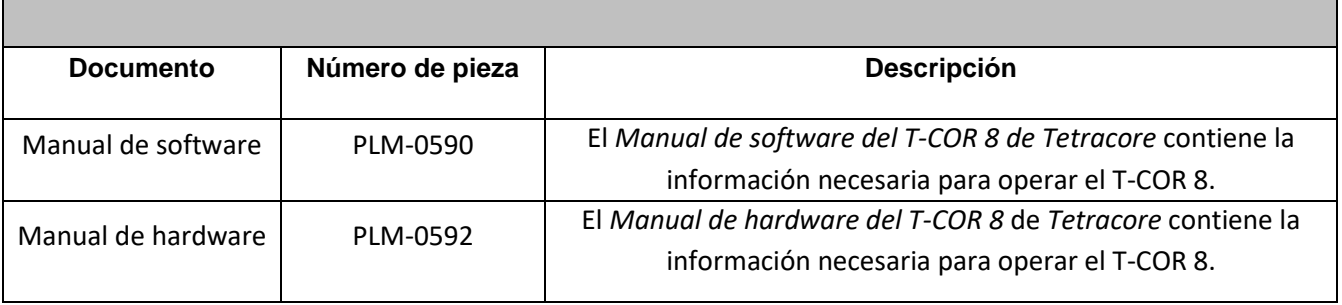

## <span id="page-4-0"></span>**Símbolos de conformidad**

En la tabla que se muestra a continuación se describen los símbolos que pueden aparecer en el dispositivo T-COR 8, en el embalaje o en la documentación relacionada.

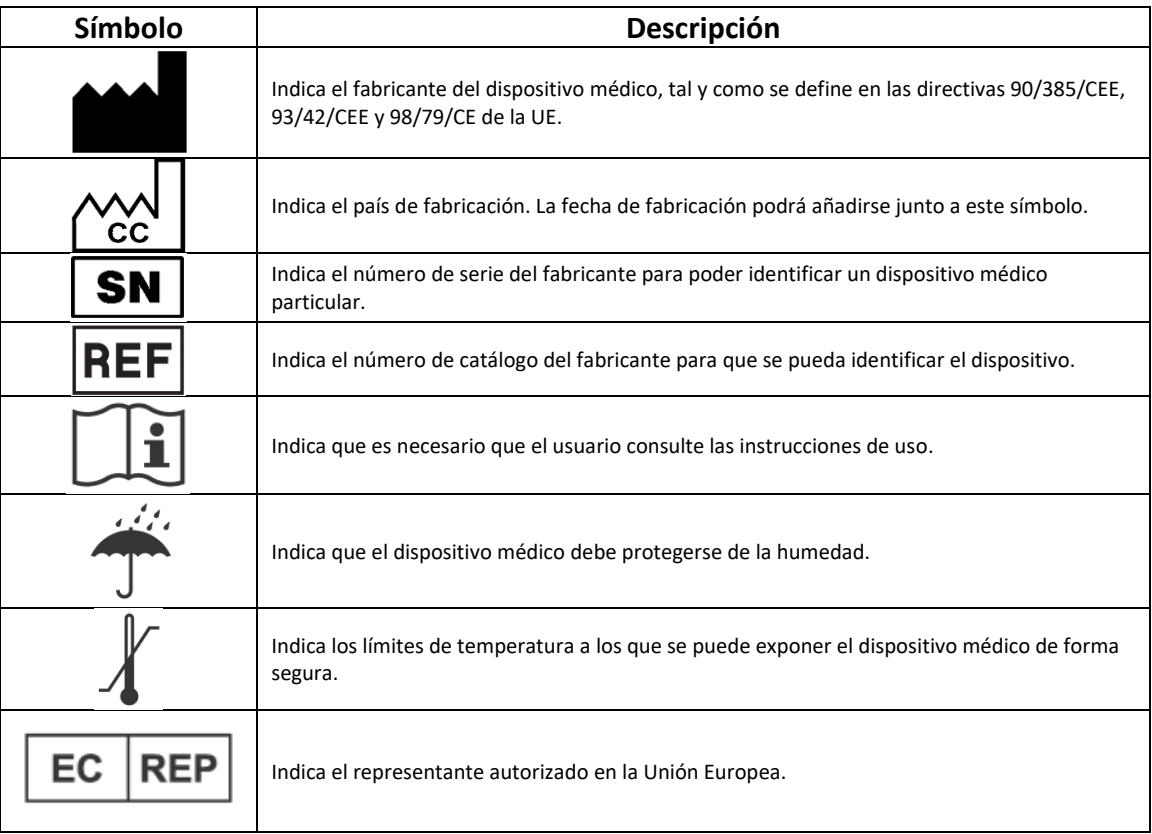

## <span id="page-4-1"></span>**Cómo obtener más información**

#### <span id="page-4-2"></span>**Información de contacto**

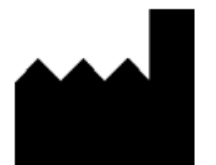

Tetracore, Inc. Tel: +1 (240) 268-5400 9901 Belward Campus Drive Fax: +1 (240) 268-1107 Suite 300 Correo electrónico: Estados Unidos de América www.tetracore.com

Rockville, MD 20850-3986 [customersupport@tetracore.com](mailto:customersupport@tetracore.com)

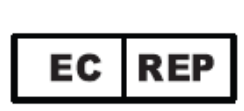

 $C \in$ 

Emergo Europe Westervoortsedijk 60 6827 AT Arnhem The Netherlands

## <span id="page-5-0"></span>**Instrucciones de seguridad importantes**

Tome siempre las siguientes precauciones para evitar situaciones de peligro y garantizar el rendimiento adecuado del T-COR 8.

En la Guía de inicio rápido se pueden encontrar los siguientes símbolos:

**CUIDADO**: Indica una situación potencialmente peligrosa que, de no evitarse, puede causar lesiones leves o moderadas al usuario o daños al equipo.

**ADVERTENCIA**: Indica una situación potencialmente peligrosa que, de no evitarse, puede causar lesiones graves o la muerte.

 **NOTA:** Contiene información relevante para el uso del T-COR 8. Lea la nota cuidadosamente antes de utilizar el producto.

 **¡IMPORTANTE!** Contiene la información necesaria para operar el T-COR 8 de manera adecuada.

Cuando lea esta Guía de inicio rápido:

- Lea todas las instrucciones.
- Guarde todas las instrucciones.
- Preste atención a todas las advertencias.
- Siga todas las instrucciones.

## <span id="page-5-1"></span>**Versiones de software correspondientes**

Esta guía es para las versiones de software de Heart.

## <span id="page-6-0"></span>**Desembalaje y accesorios**

Para desembalar el dispositivo, retire la cinta de embalaje y abra los laterales de la caja de transporte.

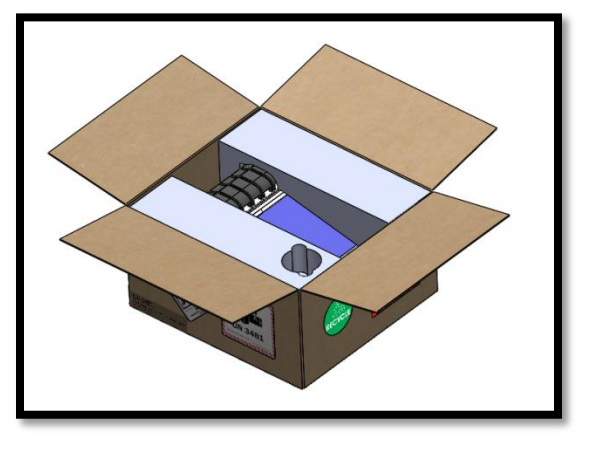

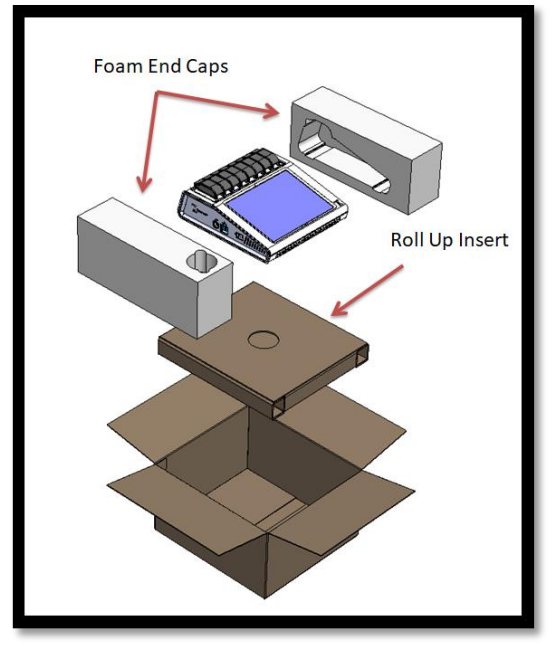

Sujete la espuma de protección lateral adherida al dispositivo y sáquelo de la caja. Una vez fuera de la caja, retire la espuma de protección que se encuentra a la derecha y a la izquierda del dispositivo. Saque el paquete que está en la caja.

Abra la solapa del paquete para acceder a los accesorios.

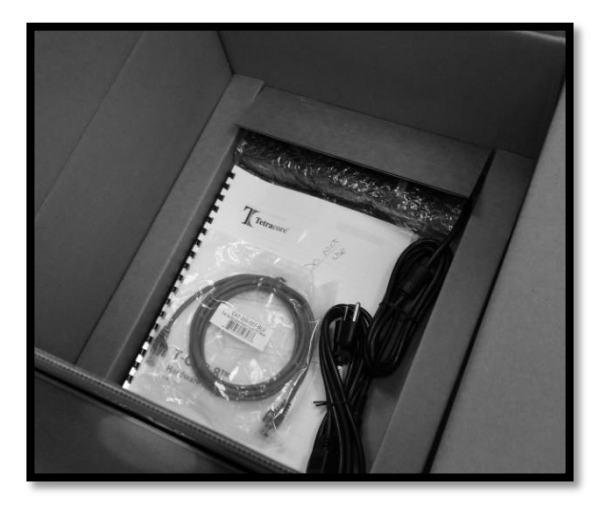

Verifique que el paquete contiene los siguientes artículos:

- Dispositivo T-COR 8
- Adaptador de CA
- Cable de alimentación
- Cable de Ethernet
- Guía de inicio rápido
- Manual de hardware
- Manual de software
- Bastidor C2T (x2) (opcional)
- Bastidor para tubos del T-COR 8
- Agitador magnético (opcional)
- USB-A a USB-mini (opcional)

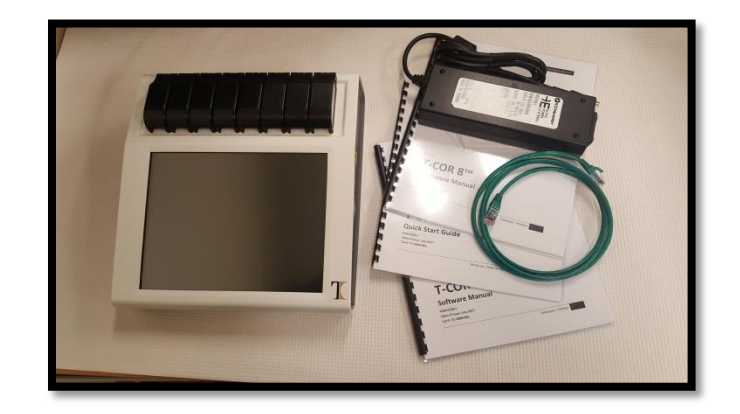

Si falta el dispositivo o alguno de los accesorios o si están dañados, póngase en contacto con Tetracore.

**CUIDADO** El puerto USB está diseñado para utilizarlo exclusivamente con los accesorios recomendados por Tetracore. El uso de cualquier otro accesorio USB diferente de los recomendados por Tetracore puede dañar el T-COR 8 o el accesorio USB.

#### <span id="page-7-0"></span>**Material fungible necesario (no incluido)**

Los siguientes artículos son necesarios para utilizar el T-COR 8, pero no se incluyen. Para comprarlos, póngase en contacto con Tetracore.

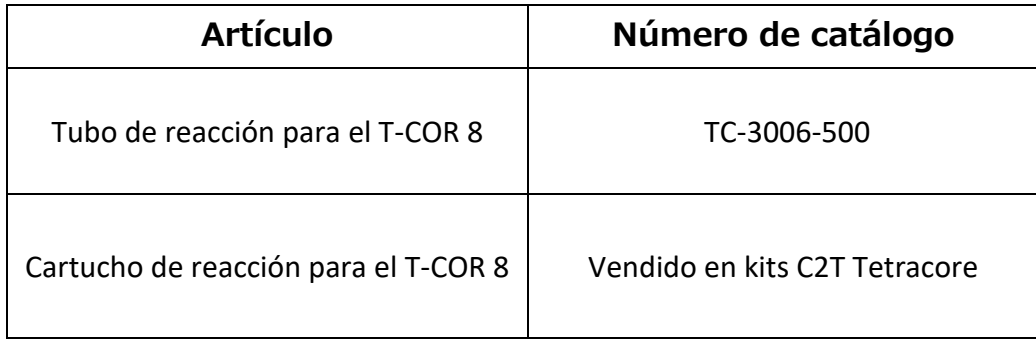

**A ADVERTENCIA** El usuario no debe sustituir el material fungible necesario por otras opciones, ya que puede tener consecuencias para la seguridad y el rendimiento.

## <span id="page-8-0"></span>**Requisitos para el montaje**

#### <span id="page-8-1"></span>**Condiciones ambientales**

 **ADVERTENCIA: Peligro de daño físico.** Use este producto solamente de la forma especificada en este manual. El uso del dispositivo de manera diferente a la especificada por Tetracore puede causar lesiones personales o dañar el dispositivo.

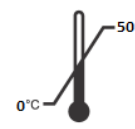

Las condiciones de trabajo requeridas están entre 0 °C (32 °F) y 50 °C (122 °F).

Asegúrese de que el dispositivo esté sobre una superficie plana y sólida con capacidad para soportar por lo menos 6,8 kg (15 libras).

 **CUIDADO** Deje un espacio libre de unos 15,24 cm (6 pulgadas) alrededor del dispositivo, no introduzca objetos ni permita que el polvo se acumule en la rejilla de ventilación. No coloque el dispositivo en un lugar donde no circule el aire, como por ejemplo un maletín cerrado, mientras esté funcionando. Restringir la circulación de aire puede dañar el T-COR 8 y/o causar un incendio.

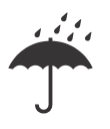

Este dispositivo no es resistente al agua ni impermeable. Mantenga el T-COR 8 alejado de líquidos para evitar daños al dispositivo.

#### <span id="page-8-2"></span>**Conexión al suministro de energía eléctrica**

 **CUIDADO** El adaptador de CA solo funcionará con un suministro de energía eléctrica con un voltaje entre 100-240 V CA y entre 47 y 63 HZ. Sin embargo, las tomas de corriente y los enchufes varían de país a país. El uso de un enchufe incompatible o conectar de manera incorrecta el cable a la regleta de alimentación o a la toma de corriente puede causar incendios o dañar el equipo.

*A* **CUIDADO** No utilice ningún tipo de inversor de corriente con este dispositivo ya que puede causar incendios o dañar el equipo.

 **CUIDADO** No utilice ningún tipo de cargador de automóvil con este dispositivo ya que puede causar incendios o dañar el equipo.

 **NOTA** Use solamente una fuente de energía eléctrica (por ejemplo, una toma de corriente en la pared) que pueda suministrar un mínimo de 220 vatios. La mayoría de las redes eléctricas cumplen con este requisito.

Conectar el cable de alimentación al adaptador de CA antes de conectar el conector DIN macho al T-COR 8. Para conectar el adaptador de CA al T-COR 8, es necesario alinear la ranura del conector DIN macho con el signo de intercalación o flecha del dispositivo e insertarlo completamente en el conector DIN hembra.

 **NOTA** Al desconectar el adaptador de CA del T-COR 8, agarre el conector, no el cable, y tire con cuidado, pero con firmeza, sin girarlo, para evitar dañar el cable y/o el conector.

#### <span id="page-9-0"></span>**Cómo encender el dispositivo**

Presione el botón de encendido y apagado para encender y apagar el dispositivo. El anillo LED se ilumina alrededor del botón cuando el dispositivo está encendido. De la misma forma, el anillo LED no se ilumina cuando el dispositivo está apagado.

**1** NOTA Para evitar la pérdida de datos, nunca apague el T-COR 8 hasta que todas las pruebas muestren el mensaje "Prueba finalizada".

 **NOTA** Después de apagar el dispositivo, espere al menos 15 segundos antes de volverlo a encender.

#### <span id="page-10-0"></span>**Agitador magnético accesorio**

<span id="page-10-1"></span>El agitador magnético accesorio del T-COR 8 es necesario y debe adquirirse por separado.

#### <span id="page-10-2"></span>**Conexión al T-COR 8**

Si planea ejecutar un ensayo que necesite un agitador magnético, debe seguir el siguiente procedimiento.

- 1. Apague el T-COR 8.
- 2. Identifique el cable USB: Macho tipo A a macho tipo B mini (5 pines) suministrado con el agitador.
- 3. Conecte el extremo macho tipo B mini (5 pines) del cable USB al agitador magnético.
- 4. Conecte el extremo macho tipo A del cable USB al T-COR 8.

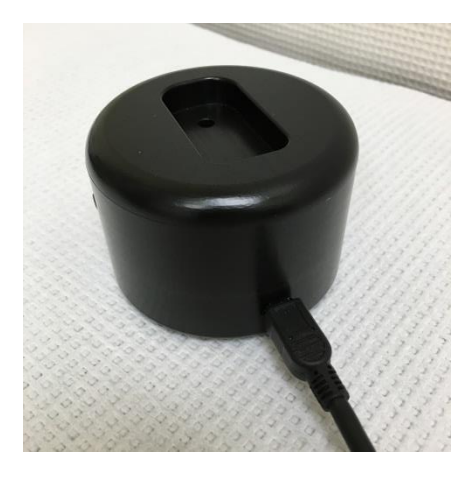

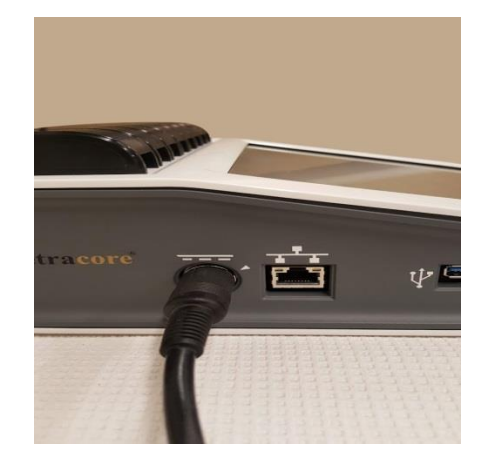

5. Encienda el T-COR 8.

 **NOTA** El agitador magnético debe conectarse al T-COR 8 antes de encender el instrumento.

**A NOTA** El agitador magnético emitirá un sonido durante aproximadamente 20 segundos al encenderse.

 **CUIDADO** El agitador magnético debe usarse solamente con el T-COR 8. El uso de este agitador en cualquier otro aparato puede dañar el equipo.

## <span id="page-11-0"></span>**Cómo utilizar el dispositivo**

#### <span id="page-11-1"></span>**Visión general del uso del dispositivo**

Hay cuatro formas de utilizar el T-COR 8:

- 1. Modo autónomo
- 2. Modo de conexión directa
- 3. Modo de conexión mediante punto de acceso
- 4. Modo de conexión en red

En el modo autónomo, se utiliza la pantalla táctil del T-COR 8. Para esto no se necesita un dispositivo externo (p. ej., un ordenador). En el modo de conexión directa, se necesita un cable de Ethernet y un dispositivo externo que tenga instalado el navegador Google Chrome™ en cualquier sistema operativo. Para el modo de conexión mediante punto de acceso, se necesita un dispositivo externo con Wi-Fi que tenga instalado el navegador Google Chrome™ en cualquier sistema operativo. Para el modo de conexión en red, se necesita una red de cualquier tipo (cableada o inalámbrica) y un dispositivo externo que tenga instalado el navegador Google Chrome™ en cualquier sistema operativo.

 **NOTA** No es necesario tener conexión a Internet para acceder al dispositivo.

#### <span id="page-11-2"></span>**Cuentas de usuario predefinidas**

El T-COR 8 tiene dos cuentas de usuario predeterminadas, *usuario* y *administrador*. La función del técnico se asigna a *usuario* y la función del administrador se asigna a *administrador*. Al sacar el T-COR 8 de su embalaje original, ni *usuario* ni *administrador* requieren una contraseña. Se puede cambiar la contraseña. Para obtener más información, véase *Gestión de usuarios* en el *Manual de software del T-COR 8 de Tetracore.*

#### <span id="page-12-0"></span>**Modo autónomo**

En el modo autónomo, el instrumento no necesita un dispositivo externo (por ejemplo, un ordenador) para configurar o ver datos. El modo autónomo ofrece portabilidad al dispositivo. El T-COR 8 tiene una pantalla táctil en la que aparece un teclado cuando se necesita. En este modo, el cronómetro de pantalla inactiva oscurece automáticamente la pantalla después de 30 segundos (solo cuando funciona con batería). Se puede revertir fácilmente tocando la pantalla. Todas las funcionalidades del software están disponibles en el modo autónomo, a excepción de **Informes, Gráfico de temperatura**, **Calibración de la pantalla, Página que contiene la licencia** y **Descarga directa de archivo zip,** a las que solo se puede acceder mediante el navegador Google Chrome™ desde un dispositivo externo.

1. Coloque el dispositivo sobre una superficie plana y seca.

 **CUIDADO** Deje un espacio libre de unos 15,24 cm (6 pulgadas) alrededor del dispositivo, no introduzca objetos ni permita que el polvo se acumule en la rejilla de ventilación. No coloque el dispositivo en un lugar donde no circule el aire, como por ejemplo un maletín cerrado, mientras esté funcionando. Restringir la circulación de aire puede dañar el T-COR 8 y/o causar un incendio.

2. Encienda el dispositivo oprimiendo el botón de encendido y apagado que se encuentra a la derecha del panel. Cuando el anillo LED se ilumina, el dispositivo está ENCENDIDO.

 **NOTA** Si la luz no se enciende, significa que la batería está completamente descargada. En ese caso, haga lo siguiente:

- 1. Presione de nuevo el botón de encendido y apagado para apagar el dispositivo. Asegúrese de que el botón de encendido y apagado quede a la misma altura que el anillo externo.
- 2. Conectar el cable al adaptador de CA antes de conectar el conector DIN macho al T-COR 8.
- 3. Asegúrese de que la ranura del conector DIN macho esté alineada con el signo de intercalación o flecha del dispositivo e inserte el DIN completamente en el conector DIN hembra.
- 4. Espere 15 segundos antes de volver a encender el dispositivo.
- 5. Presione de nuevo el botón de encendido y apagado para encender el dispositivo.
- 3. El dispositivo está listo para su utilización.

#### <span id="page-13-0"></span>**Modo de conexión directa**

El modo de conexión directa permite que el usuario acceda al software del T-COR 8 desde un ordenador con un cable de Ethernet en lugar de utilizar la pantalla táctil del dispositivo. Es necesario que el ordenador tenga el navegador Google Chrome™ instalado para poder acceder al software del T-COR 8. Todas las funcionalidades del software están disponibles en el modo de conexión directa. Para acceder al software en modo de conexión directa:

1. Coloque el dispositivo sobre una superficie plana y seca.

 **CUIDADO** No obstruya las rejillas de ventilación. No introduzca objetos ni permita que el polvo se acumule en las rejillas de ventilación. Deje un espacio de al menos 15,24 cm (6 pulgadas) entre las rejillas de ventilación y cualquier tipo de obstrucción. No coloque el dispositivo en un lugar donde no circule el aire, como por ejemplo un maletín cerrado, mientras esté funcionando. Restringir la circulación de aire puede dañar el dispositivo y/o causar un incendio.

- 2. Conecte un extremo del cable de Ethernet al puerto de Ethernet del ordenador de escritorio o portátil. Conecte el otro extremo del cable de Ethernet al puerto que se encuentra en el lado izquierdo del panel.
- 3. Encienda el dispositivo oprimiendo el botón de encendido y apagado que se encuentra a la derecha del panel. Cuando el anillo LED se ilumina, el dispositivo está encendido.

 **NOTA** Si la luz no se enciende, significa que la batería está completamente descargada. En ese caso, haga lo siguiente:

- 1. Presione de nuevo el botón de encendido y apagado para apagar el dispositivo. Asegúrese de que el botón quede a la misma altura que el anillo externo.
- 2. Conectar el cable al adaptador de CA antes de conectar el conector DIN macho al T-COR 8.
- 3. Asegúrese de que la ranura del conector DIN macho esté alineada con el signo de intercalación o flecha del dispositivo e inserte el DIN completamente en el conector DIN hembra.
- 4. Espere 15 segundos antes de volver a encender el dispositivo.
- 5. Presione de nuevo el botón de encendido y apagado para encender el dispositivo.
- 4. En la pantalla táctil, inicie sesión y vaya a Menú -> Wi-Fi y Redes -> Configuración de Ethernet y asegúrese de que el modo de conexión directa esté "Activado". Espere a que la dirección IP del dispositivo aparezca en la parte inferior derecha de la pantalla táctil.
- 5. Cuando utilice un ordenador conectado al dispositivo, abra el navegador Google Chrome™.
- 6. Escriba la dirección IP del dispositivo en la barra de direcciones URL del navegador.

 **NOTA** Cuando esté conectado directamente a un ordenador mediante un cable de Ethernet, la dirección IP será siempre **192.168.8.2**.

7. El dispositivo está listo para su utilización.

#### <span id="page-14-0"></span>**Modo de conexión mediante punto de acceso**

El modo de conexión mediante punto de acceso permite al usuario acceder al software del T-COR 8 desde un dispositivo cliente con Wi-Fi, como un teléfono u ordenador portátil. Es necesario que el dispositivo cliente tenga instalado Google Chrome™ para acceder al software del T-COR 8. Todas las funcionalidades del software están disponibles cuando se utiliza el modo de conexión mediante punto de acceso. Para acceder al software en modo de conexión mediante punto de acceso:

1. Coloque el dispositivo sobre una superficie plana y seca.

 **CUIDADO** No obstruya las rejillas de ventilación. No introduzca objetos ni permita que el polvo se acumule en las rejillas de ventilación. Deje un espacio de al menos 15,24 cm (6 pulgadas) entre las rejillas de ventilación y cualquier tipo de obstrucción. No coloque el dispositivo en un lugar donde no circule el aire, como por ejemplo un maletín cerrado, mientras esté funcionando. Restringir la circulación de aire puede dañar el dispositivo y/o causar un incendio.

2. Encienda el dispositivo oprimiendo el botón de encendido y apagado que se encuentra a la derecha del panel. Cuando el anillo LED se ilumina, el dispositivo está encendido.

 **NOTA** Si la luz no se enciende, significa que la batería está completamente descargada. En ese caso, haga lo siguiente:

- 1. Presione de nuevo el botón de encendido y apagado para apagar el dispositivo. Asegúrese de que el botón quede a la misma altura que el anillo externo.
- 2. Conectar el cable al adaptador de CA antes de conectar el conector DIN macho al T-COR 8.
- 3. Asegúrese de que la ranura del conector DIN macho esté alineada con el signo de intercalación o flecha del dispositivo e inserte el DIN completamente en el conector DIN hembra.
- 4. Espere 15 segundos antes de volver a encender el dispositivo.
- 5. Presione de nuevo el botón de encendido y apagado para encender el dispositivo.
- 3. En la pantalla táctil, inicie sesión y vaya a Menú -> Wi-Fi y Redes -> Cambiar a modo AP.
- 4. Utilizando el dispositivo cliente, conéctese a la nueva red Wi-Fi abierta. El SSID es el número de serie del dispositivo. Actualmente, la seguridad de Wi-Fi no es una opción. Abra el navegador Google Chrome™ en el dispositivo cliente.
- 5. Escriba la dirección IP inalámbrica del T-COR 8 en la barra de direcciones URL del navegador.

 **NOTA** Cuando esté conectado directamente a un ordenador a través del modo de conexión mediante punto de acceso, la dirección IP será siempre **192.168.8.3**.

6. El dispositivo está listo para su utilización.

#### <span id="page-15-0"></span>**Modo de conexión en red**

En el modo de conexión en red, el T-COR 8 permite el acceso, control y análisis de los datos de manera remota, mediante una red cableada o inalámbrica. Para poder acceder al instrumento, el dispositivo externo con el navegador Google Chrome™ instalado debe estar conectado a la misma red que el T-COR 8. Después de establecer con éxito la conexión a la red, la dirección IP asignada al T-COR 8 aparecerá en la parte inferior derecha de la pantalla táctil. Abra el navegador y escriba la dirección IP en la barra de direcciones URL. Todas las funcionalidades del software están disponibles en el modo de conexión en red.

1. Coloque el dispositivo sobre una superficie plana y seca.

 **CUIDADO** Deje un espacio libre de unos 15,24 cm (6 pulgadas) cm alrededor del dispositivo, no introduzca objetos ni permita que el polvo se acumule en la rejilla de ventilación. No coloque el dispositivo en un lugar donde no circule el aire, como por ejemplo un maletín cerrado, mientras esté funcionando. Restringir la circulación de aire puede dañar el T-COR 8 y/o causar un incendio.

- 2. Encienda el dispositivo oprimiendo el botón de encendido y apagado que se encuentra a la derecha del panel. Cuando el anillo LED se ilumina, el dispositivo está ENCENDIDO.
- 3. Conexión a la red mediante un cable de Ethernet o Wi-Fi:
	- a. Cable de Ethernet: Conecte un extremo del cable de Ethernet a un punto de acceso de Internet (por ejemplo, un módem o un enchufe de Ethernet en la pared). Conecte el otro extremo del cable de Ethernet al puerto que se encuentra en el lado izquierdo del panel.
	- b. Wi-Fi: Presione el botón **[Menú]** que se encuentra en el lado inferior derecho de la pantalla del software. Presione el botón **[Wifi y Redes]** en la ventana. Presione **[Escanear Nuevamente]** para buscar las redes Wi-Fi disponibles. Seleccione la red a la que se quiere conectar.
- 4. Desde cualquier ordenador que esté conectado a la misma red, abra el navegador Google Chrome™.

5. Escriba la dirección IP del dispositivo en la barra de direcciones URL del navegador.

 **NOTA** La dirección IP del dispositivo está en el lado inferior derecho de la pantalla táctil.

6. El dispositivo está listo para su utilización.

## <span id="page-17-0"></span>**Guía rápida para configurar pruebas**

Las instrucciones que aparecen a continuación son solo una visión general básica. Para obtener información detallada sobre cada pantalla y sobre la funcionalidad, véase *Manual de software T-COR 8 de Tetracore*.

#### <span id="page-17-1"></span>**Cómo crear un nuevo análisis**

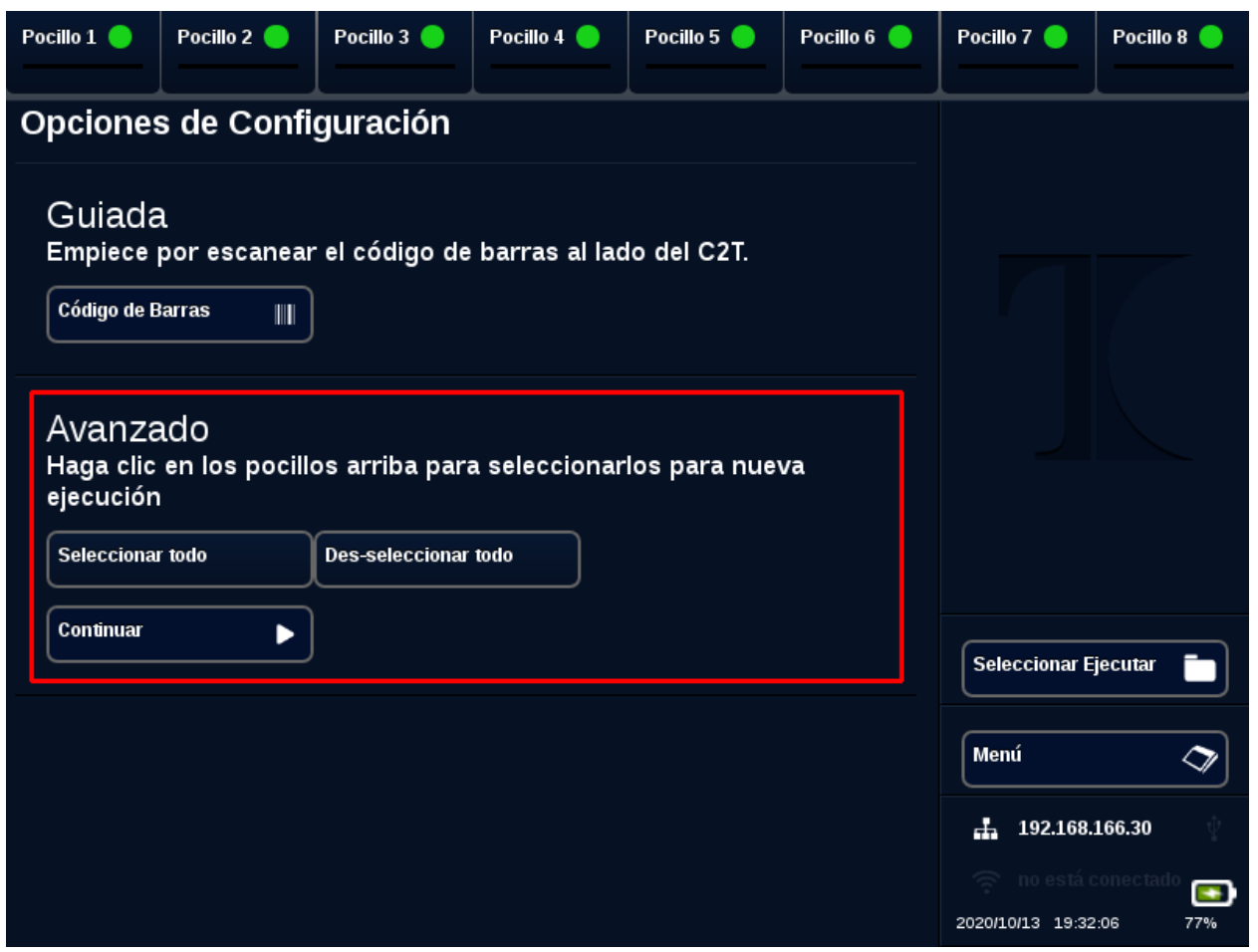

- 1. Inicie sesión en el T-COR 8.
- 2. Abra el **[Menú]** y seleccione **[Nueva Ejecución]**.
- 3. Seleccione las cabeceras correspondientes, para elegir los pocillos que quiere utilizar. Las cabeceras seleccionadas tendrán un círculo verde. **[Seleccionar todo]** selecciona todos los pocillos disponibles. **[Des-seleccionar todo]** anula la selección de todos los pocillos.

 **NOTA** Cuando los pocillos están en uso, dichos pocillos estarán señalados con una barra roja. Esos pocillos no estarán disponibles hasta que las pruebas en curso hayan concluido.

4. Seleccione **[Continuar]** para proceder a la página **Resumen de la Nueva Ejecución**.

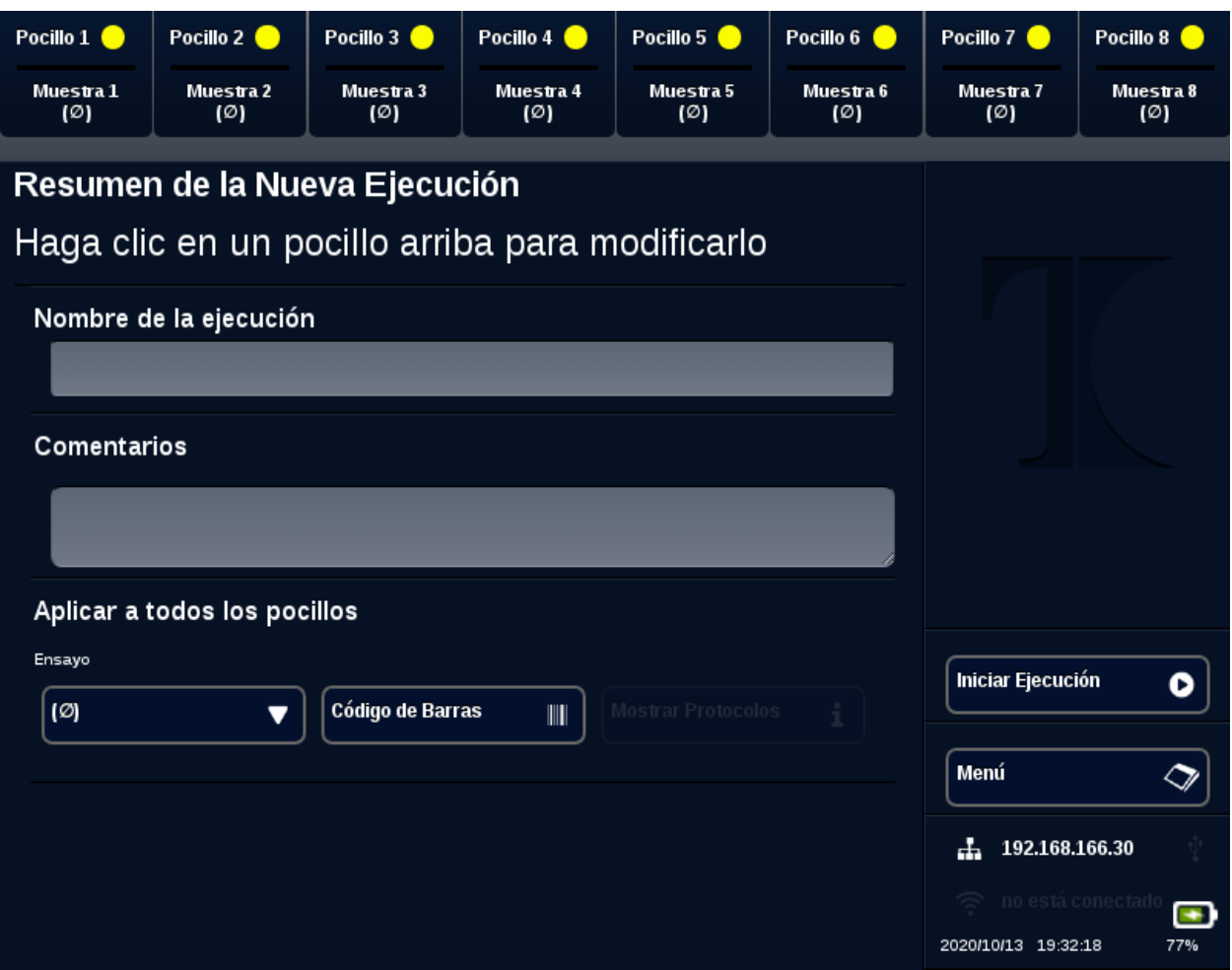

- 5. Introduzca el **Nombre de la ejecución** (opcional). Introduzca los **Comentarios** (opcional). Esto se puede modificar cuando haya empezado la prueba, pero no se puede modificar una vez haya concluido.
- 6. Elija un ensayo del menú desplegable para este análisis bajo **Ensayo** y se aplicará a todos los pocillos. A cada pocillo se le pueden asignar diferentes ensayos (véase el paso 7).

 **NOTA** Los ensayos deben estar ya predefinidos. Si un ensayo no aparece en la lista, cree el ensayo antes de crear una nueva prueba (véase *Editores*). A esta función solo pueden acceder los administradores y directores de laboratorio.

7. Si decide realizar más de un ensayo, seleccione el pocillo que tiene el círculo amarillo en la cabecera.

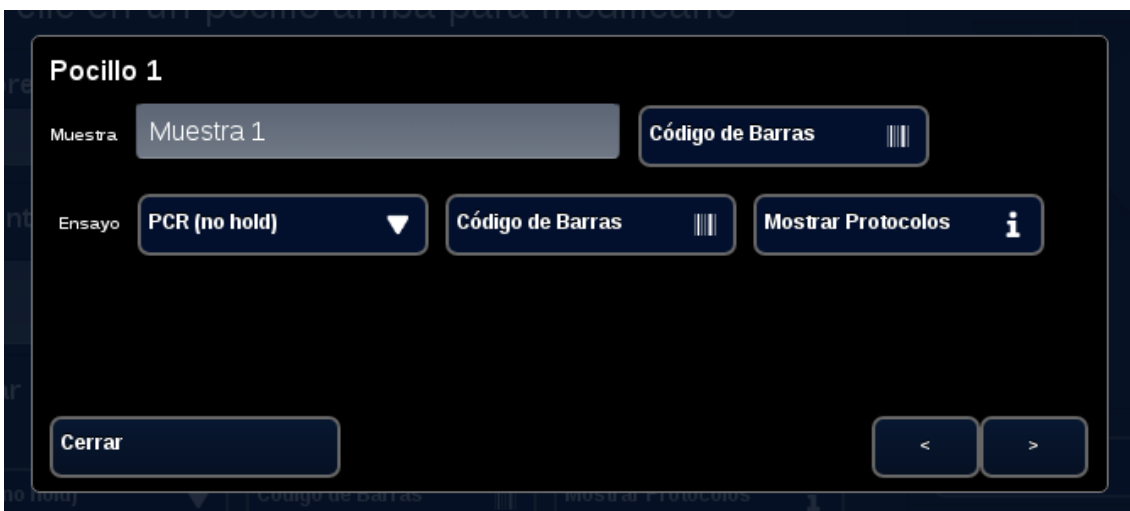

Introduzca el nombre de la **Muestra** para ese pocillo y, en el menú desplegable que aparece al lado de **Ensayo**, elija el ensayo que quiere que se ejecute en él. Si está disponible, es posible escanear el ensayo oprimiendo el botón **[Código de Barras]** al lado del encabezado del ensayo. Presione **[Cerrar]** para guardar y salir de la ventana.

8. Repetir el paso 7 para cada pocillo que se utilice en el análisis.

 **NOTA** Si el ensayo tiene un código de barras, se puede escanear al dispositivo utilizando el lector de código de barras que se encuentra a la derecha del panel del dispositivo. Presione el botón **[Código de Barras]** para iniciar el lector de código de barras. Coloque el código de barras a una distancia de aproximadamente 7,62 cm (3 pulgadas) del lector. El lector finalizará la operación si no consigue capturar ninguna lectura después de 10 segundos.

**A ADVERTENCIA: Radiación láser: Producto láser de Clase 2.** Nunca mire directamente al haz de luz del láser. Nunca apunte el láser a otras personas, a superficies altamente reflectoras ni a cualquier otro objeto no designado para ese uso específico.

9. Presione el botón **[Iniciar Ejecución]**.

Una vez que empiece la prueba, el software mostrará automáticamente una tabla resumen de las muestras y de los ensayos correspondientes. Los datos también se pueden ver y analizar seleccionando un canal específico de **[Gráficos]** (disponible solo para administradores, directores y directores moleculares). El **Nombre de la ejecución**, los **Comentarios** y la información de la **Muestra** se puede modificar durante el transcurso de la prueba **[Inf. de la Ejecución]**. Una vez que la prueba haya concluido, el usuario no puede cambiar el **Nombre de la**  **ejecución**, los **Comentarios** ni la información de la **Muestra**. Las pruebas anteriores se pueden ver mientras estén en curso.

# <span id="page-21-0"></span>Índice

#### $\boldsymbol{A}$

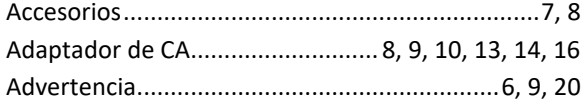

#### $\pmb{\mathcal{C}}$

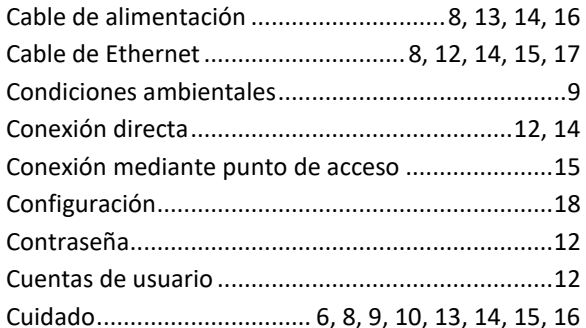

#### D

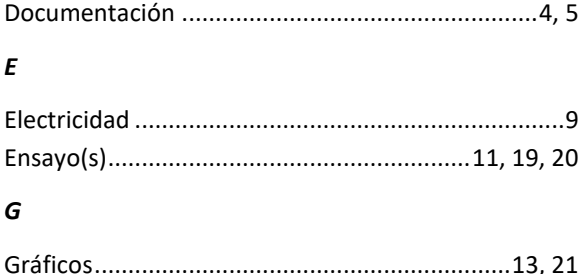

## $\mathbf{L}$  $\pmb{\mathit{M}}$  $\boldsymbol{P}$  $\boldsymbol{R}$  $\mathsf{s}$ Suministro de energía............ 9, 10, 13, 14, 15, 16, 17  $\overline{r}$

 $\mathbf{I}$